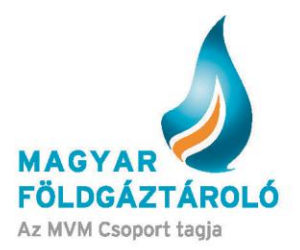

# **SMCS árverési modul – Rendszerhasználói útmutató**

# **Árverés**

A Rendszerhasználói útmutató a rendszer használatát hivatott bemutatni, nem minősül szabályzatnak. A részletes feltételek és az igénybevétel szabályai az MFGT Üzletszabályzatában, illetve azon belül az Árverési Szabályzat II. c. mellékletben érhetőek el.

Az árverés modul ad lehetőséget a tároló által kiírt kapacitás lekötések megtételére, és kapacitásajánlatok leadására. Az árverés ajánlatokat a felhasználók adják le a vonatkozó partnerek nevében.

Az árverési modul magyar és angol nyelven egyaránt elérhető.

# **Tartalom**

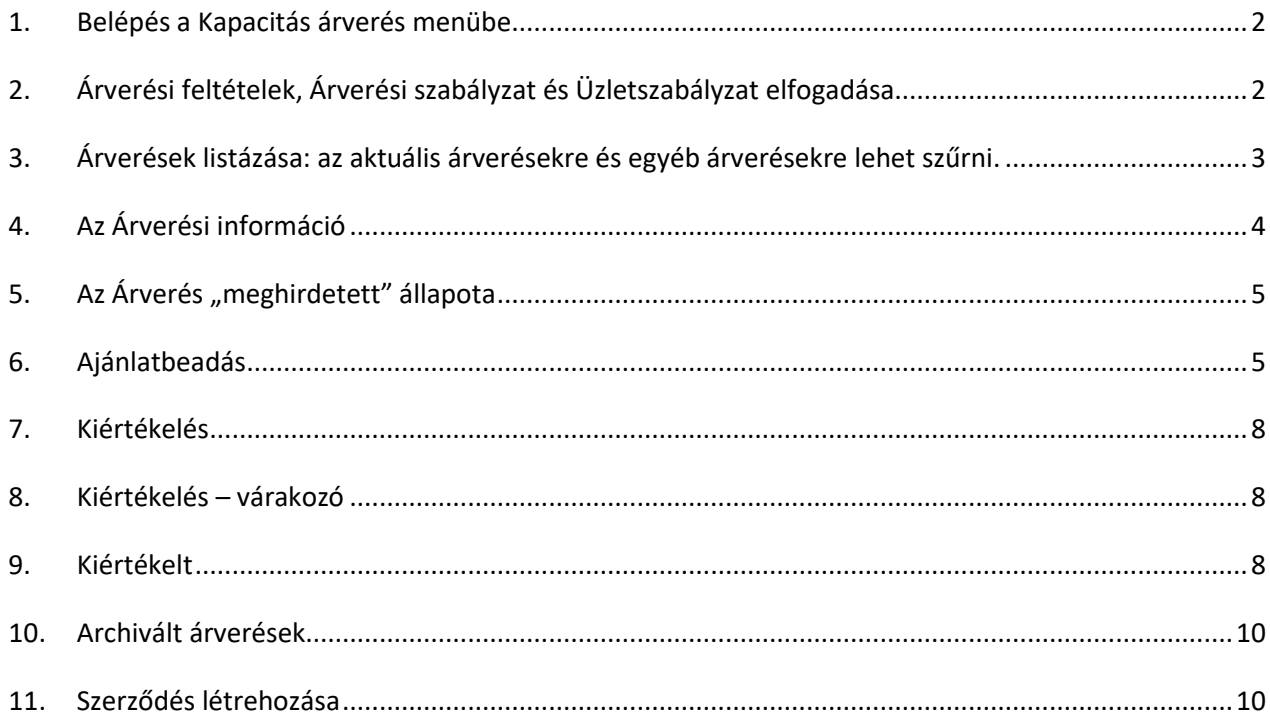

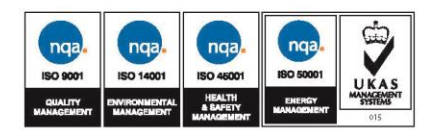

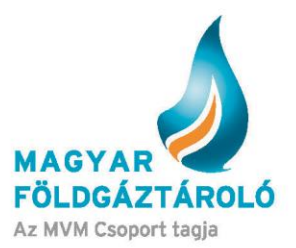

# <span id="page-1-0"></span>**1. Belépés a Kapacitás árverés menübe**

A regisztrált ügyfelek az SMCS rendszerbe való belépést követően a Kapacitás árverés menüpont alatt érhetik el az árverési modult. (1. ábra)

A menüpontot azok a felhasználók érik el akik a szükséges dokumentumokat leadták a kapcsolódó partnertől. A jogosultság 1 tárolói évre szól.

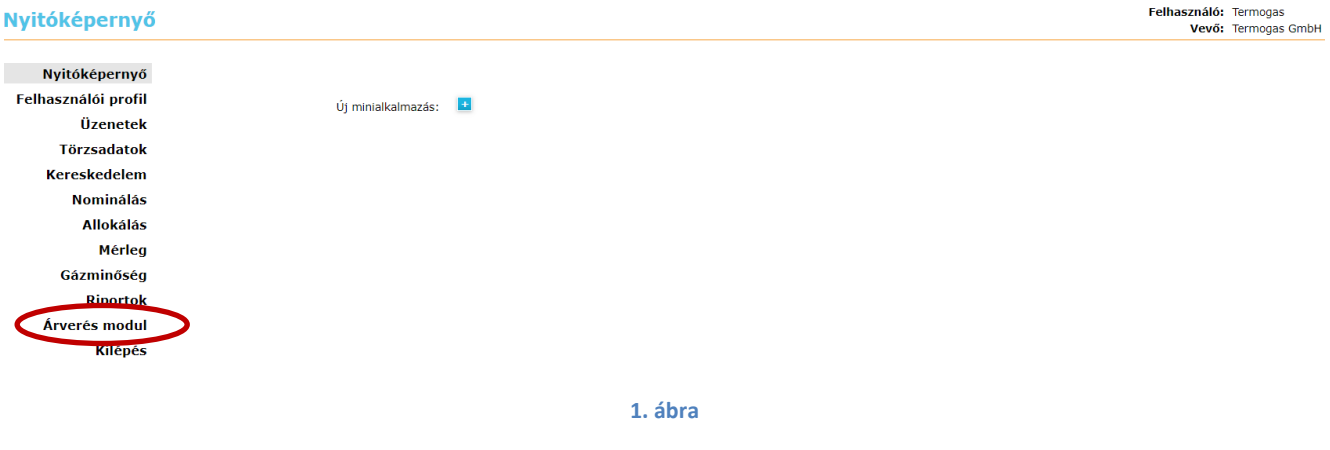

# <span id="page-1-1"></span>**2. Árverési feltételek, Árverési szabályzat és Üzletszabályzat elfogadása**

A rendszer csak a szabályzatok elolvasása és elfogadása után enged továbblépni. A részletes árverési szabályzatot illetve az ÁSZF-et az Üzletszabályzat tartalmazza, amely a felugró ablakban található link alatt érhető el. A Rendszerhasználó a továbblépéssel kijelenti, hogy megismerte és elfogadja a feltételeket. (2. ábra)

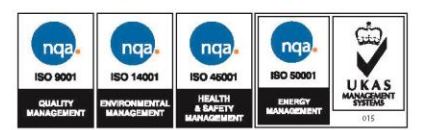

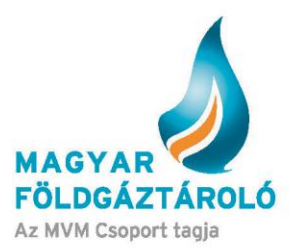

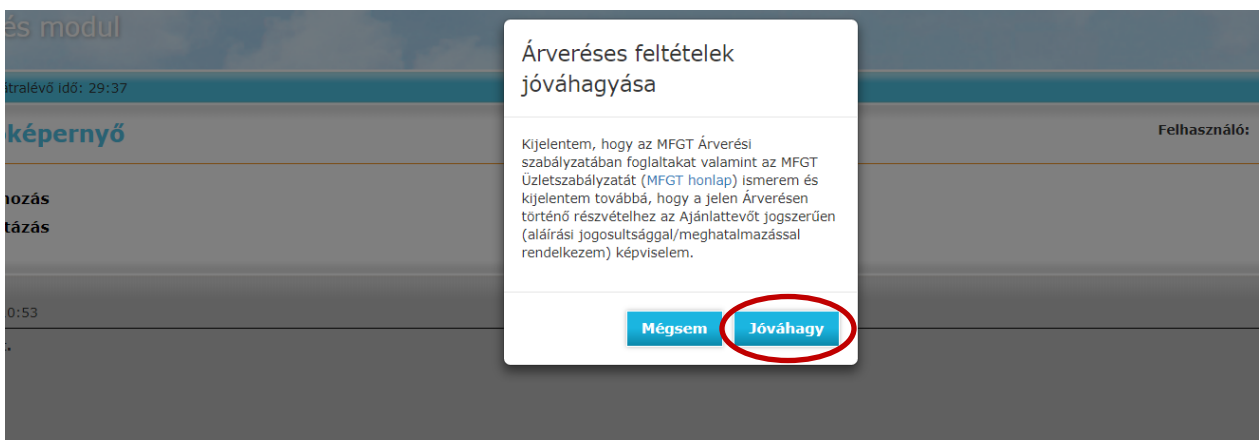

**2. ábra**

# <span id="page-2-0"></span>**3. Árverések listázása**

A menüpont lehetővé teszi az időszak, árverés állapot illetve termék szerinti szűrést. Egyszerűsített szűrési feltétel az "Élő árverések" gomb választásával lehetséges, amely listázza az összes aktuális árverést.

A lista egyes tételeire (árveréseire) kattintva az adott árverés részletes leírását látjuk. Jelen esetben az árverés "definiált" állapotban van, azaz a paraméterei meghatározásra kerültek, de meghirdetésre még nem került, az Árverési információk csak a modulban érhetők el. (3. ábra)

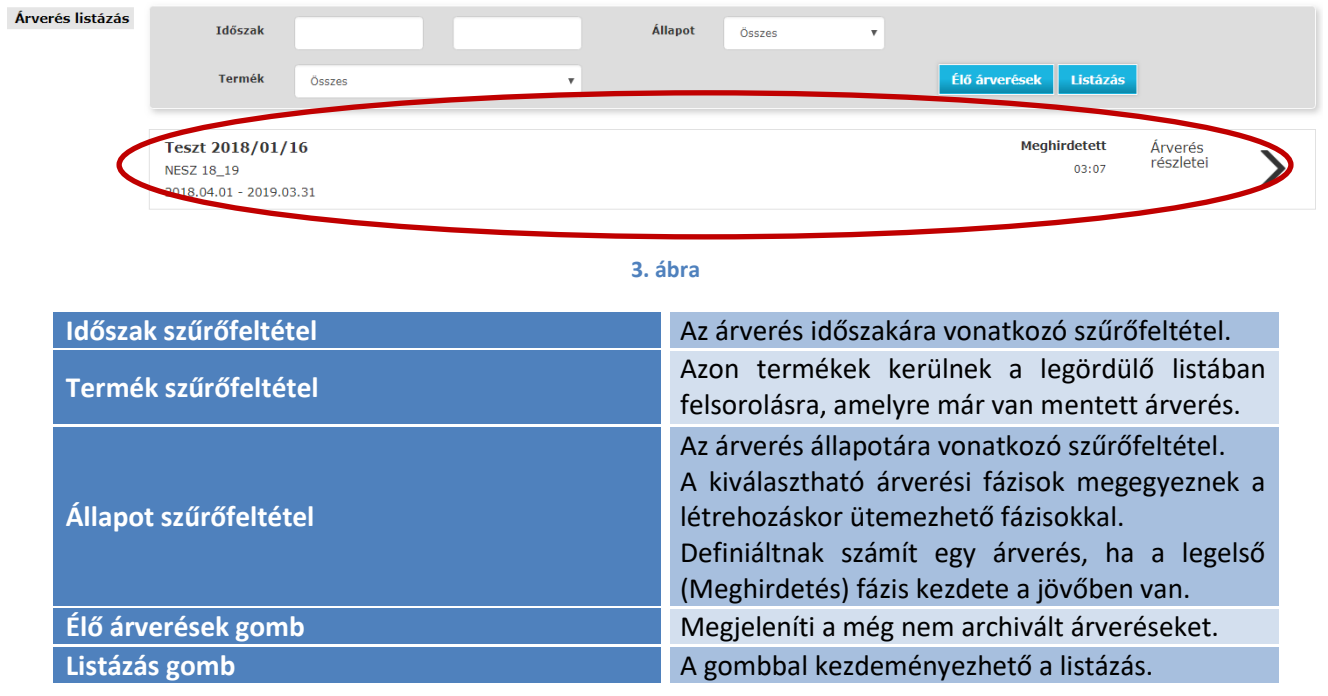

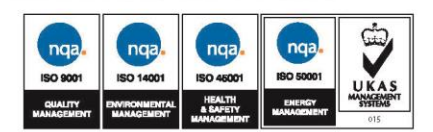

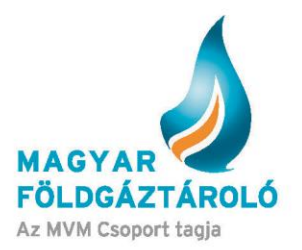

# <span id="page-3-0"></span>**4. Az Árverési információ**

### Az Árverési információ gombra kattintva megtekinthetők az árverés részletei. (4.ábra)

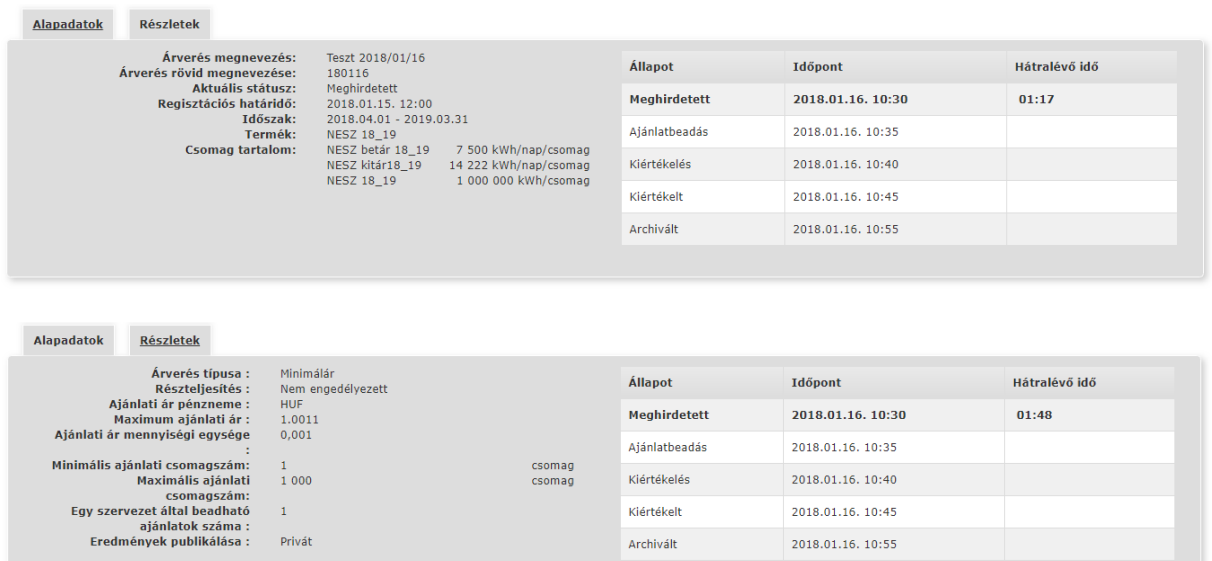

#### **4. ábra**

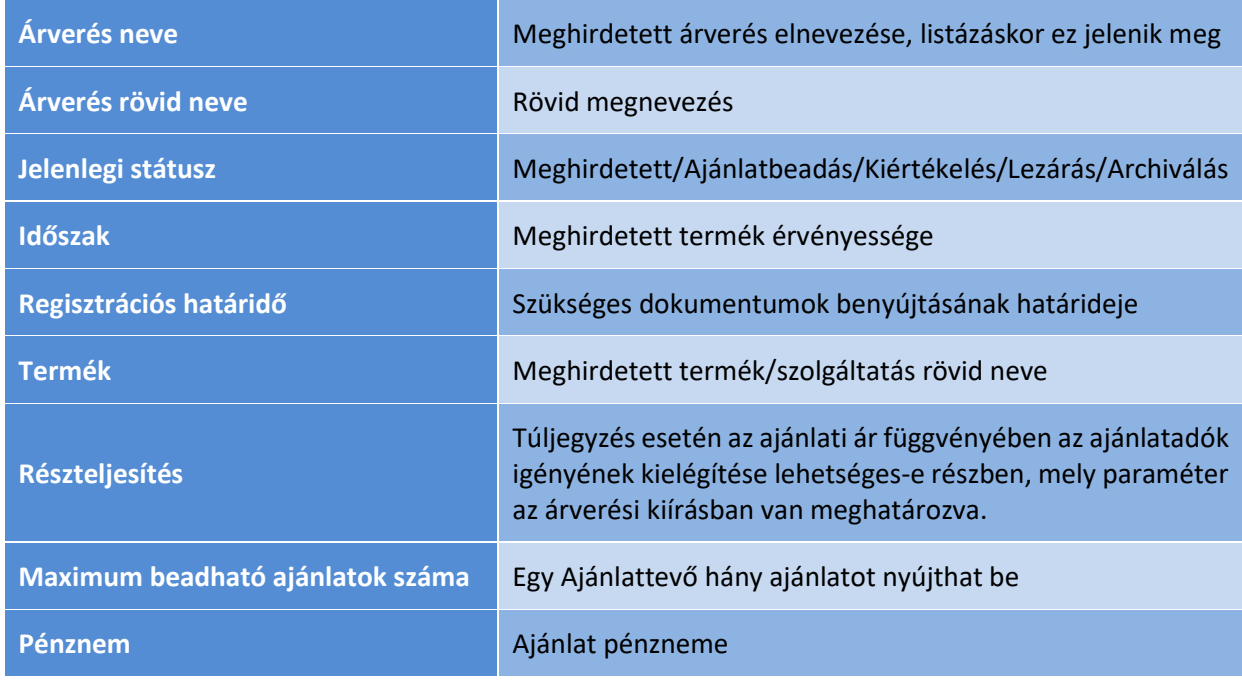

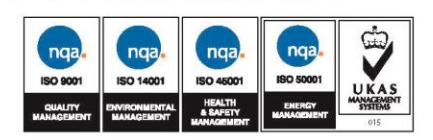

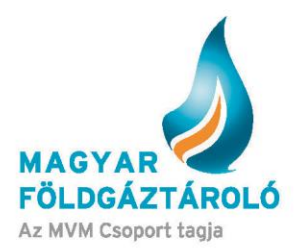

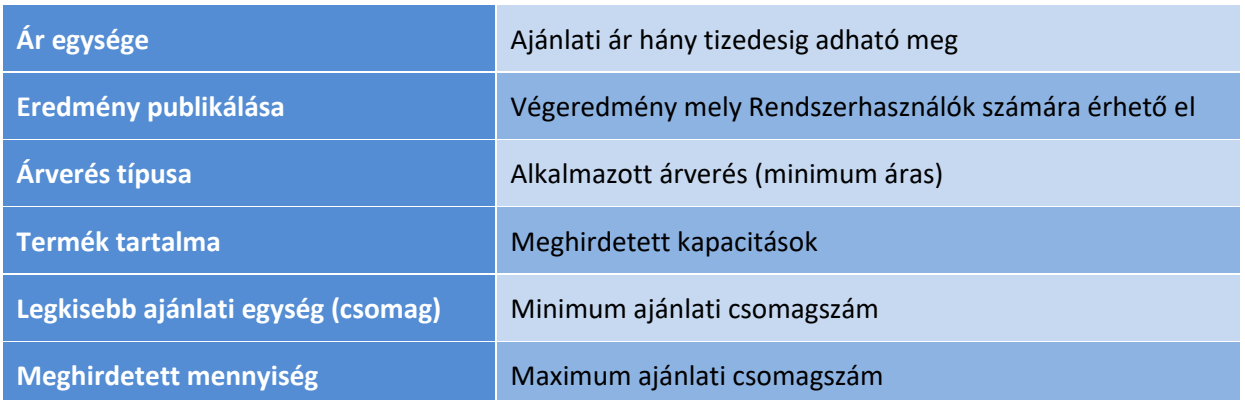

# <span id="page-4-0"></span>**5.** Az Árverés "meghirdetett" állapota

Amikor az árverés definiált státuszból meghirdetés státuszra vált, akkor egy autentikáció nélkül is elérhető weboldalon megtekinthetőek az aktuálisan elérhető árverések adatai. A publikáció során a Redszerhasználók bármikor el tudják érni az aktuális kapacitás árverési adatokat (kivéve, ha az árverés definiált vagy archivált státuszban van). (5. ábra)

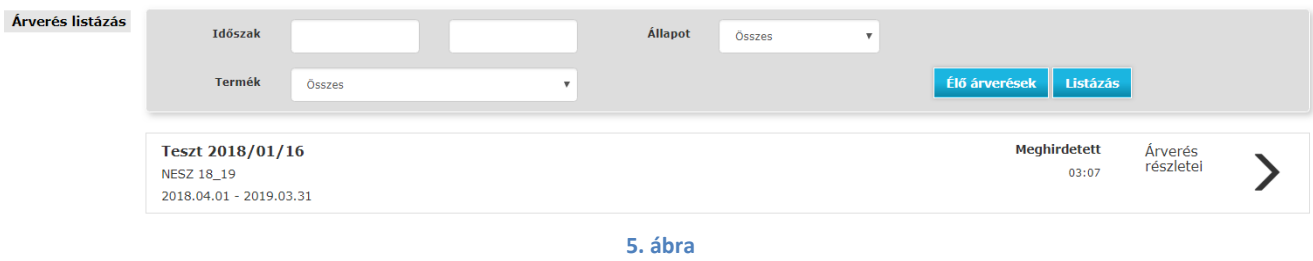

#### <span id="page-4-1"></span>**6. Ajánlatbeadás**

Mikor az árverés "ajánlatbeadás" állapotba kerül, a megfelelő tételre kattintva van lehetőség az ajánlat rögzítésére. (6. ábra)

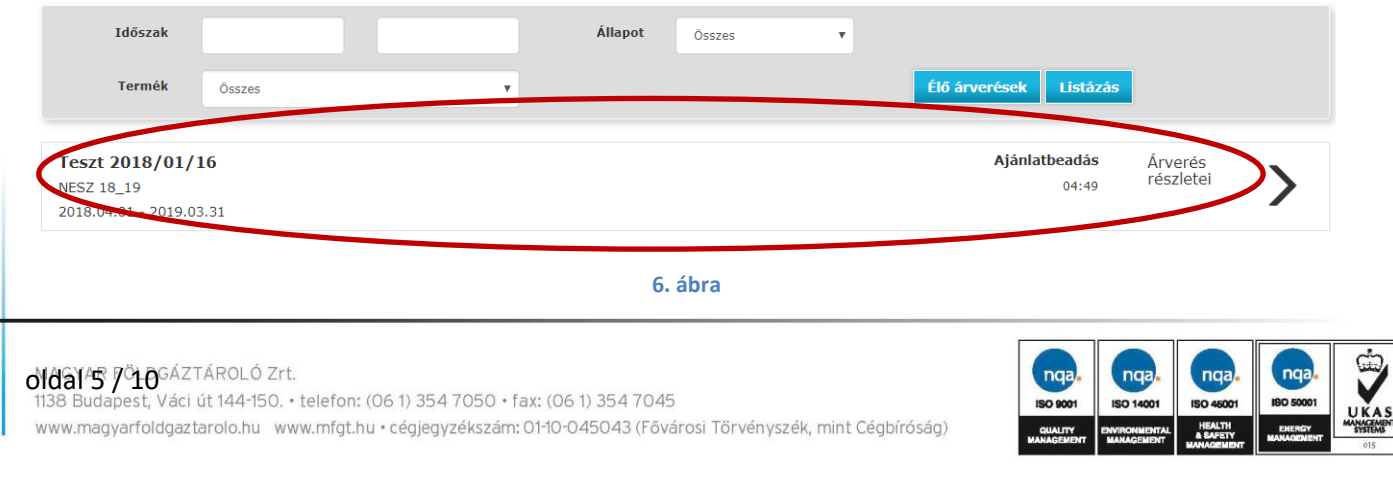

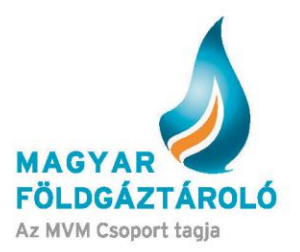

Az ajánlatbeadás oldalán a következő aktív mezők jelennek meg:

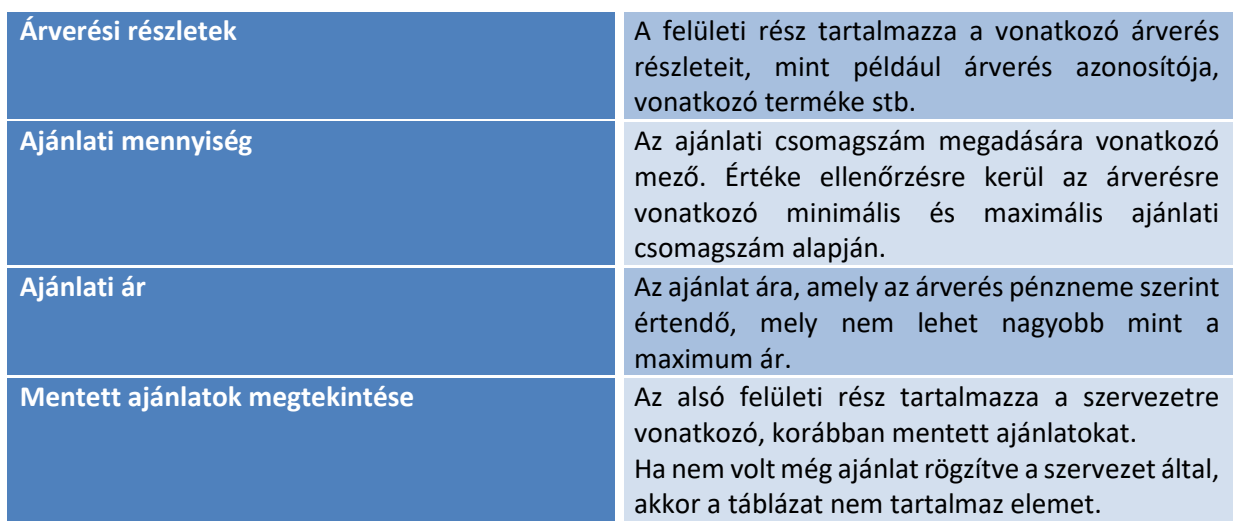

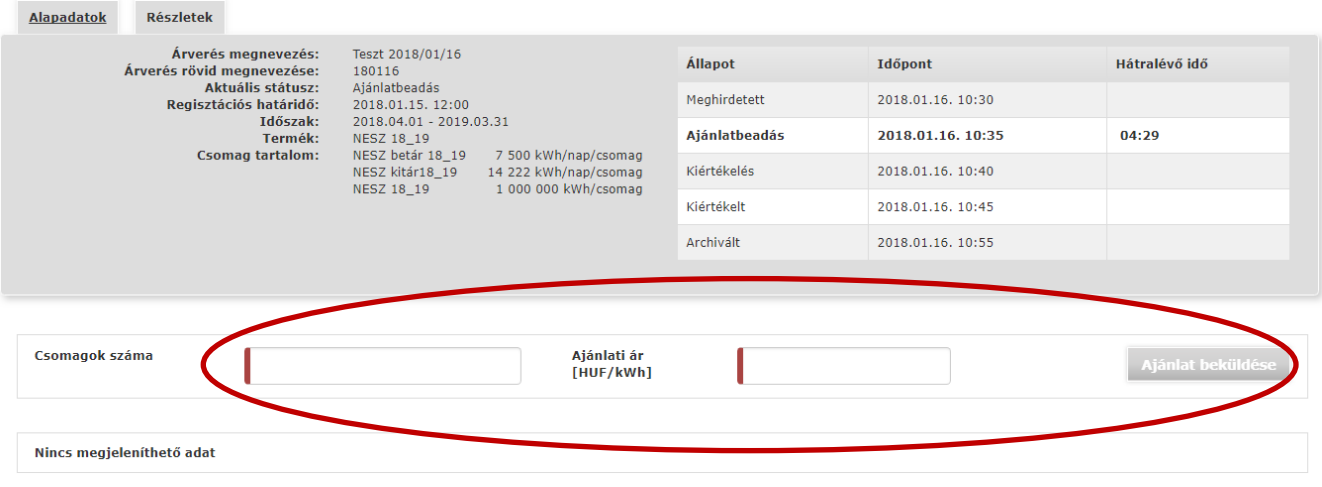

**7. ábra**

Itt van lehetőség az Ajánlati mennyiség és az Ajánlati ár megadására és mentésére. (7. ábra)

Amennyiben a Rendszerhasználó a benyújtott ajánlatot későbbiekben érvényteleníteni/változtatni kívánja, az "ajánlatbeadás" szakaszában még bármikor megteheti. Az ajánlatok érvénytelenítésére az Ajánlatbeadás felületen van lehetőség. Kizárólag a szervezet nevében eljáró felhasználó tudja érvényteleníteni a szervezet bármely felhasználója által beadott ajánlatokat. (8. ábra)

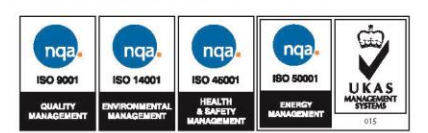

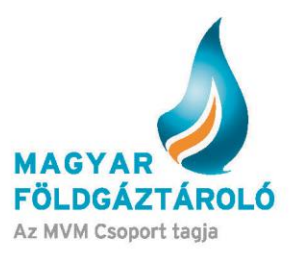

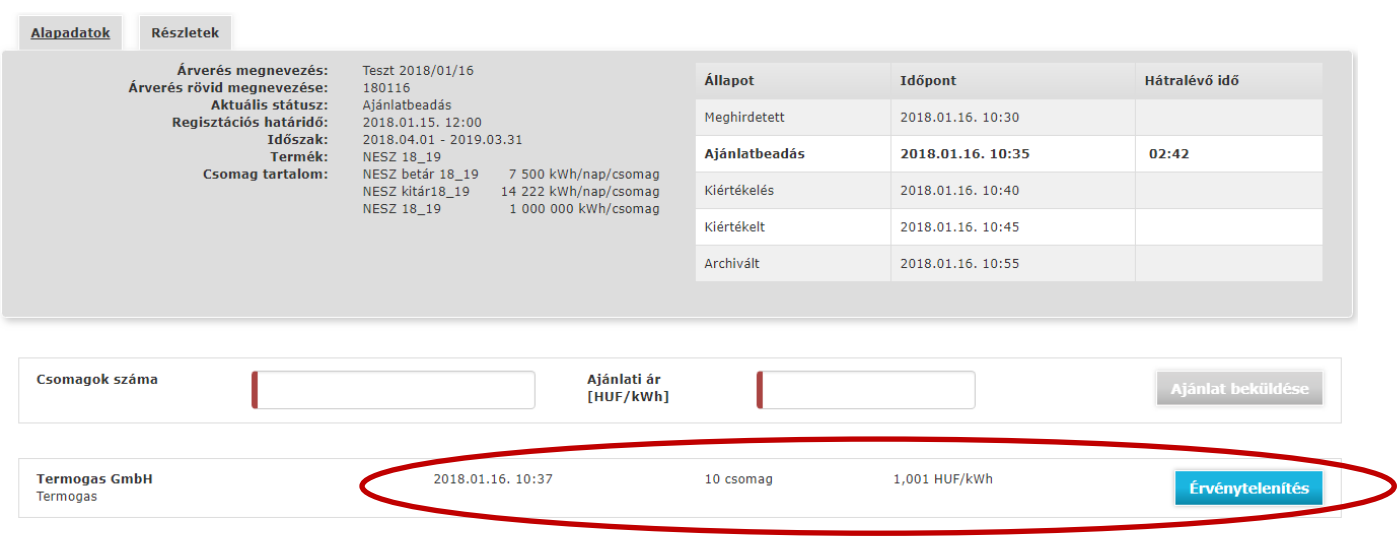

**8. ábra**

# Az ajánlat érvénytelenítését követően a Rendszerhasználó új ajánlatot nyújthat be. (9. ábra)

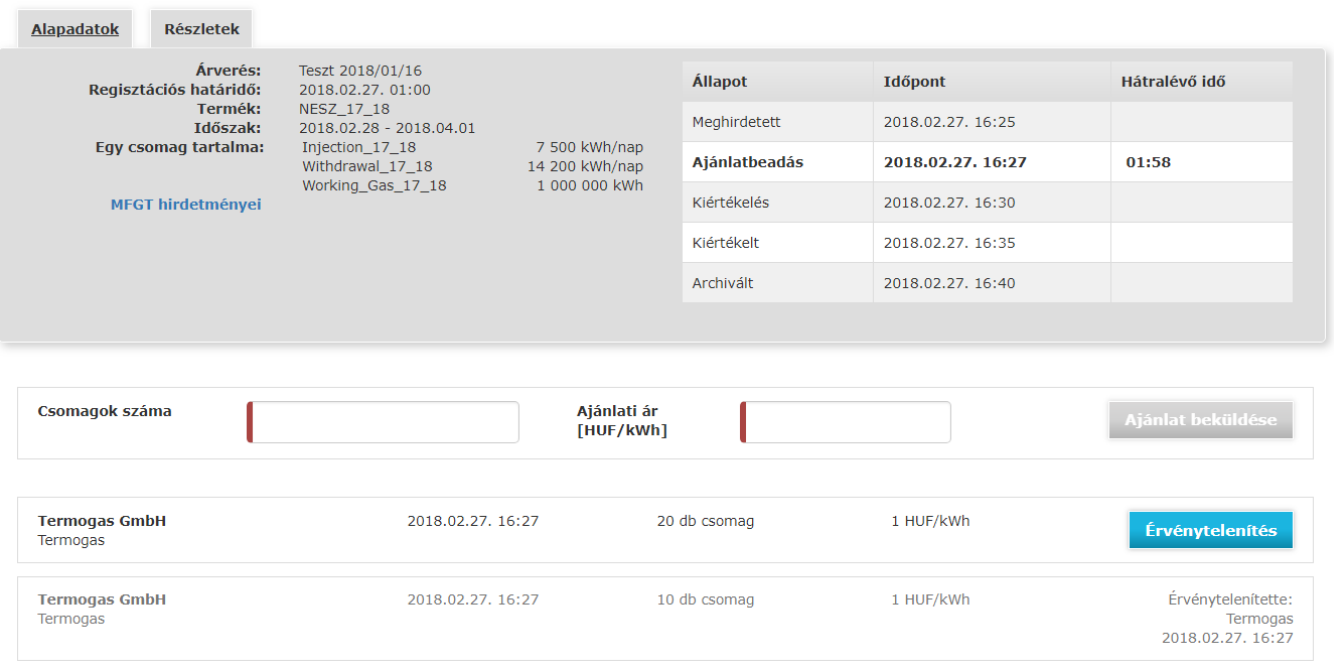

**9. ábra**

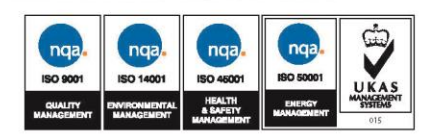

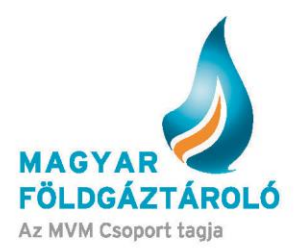

# <span id="page-7-0"></span>**7. Kiértékelés**

Az "ajánlatbeadás" szakaszt követően az árverés a "kiértékelés" szakaszba lép. Ekkor a rendszer ellenőrzi a részt vevő Ajánlattevők és a benyújtott ajánlatok jogosultságát és érvényességét. (10. ábra)

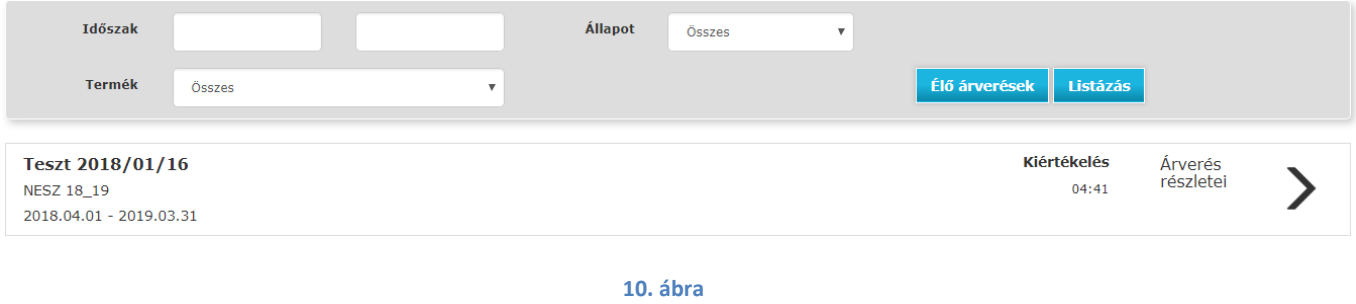

#### <span id="page-7-1"></span>**8. Kiértékelés – várakozó**

#### A rendszer validálja a sikeres ajánlatokat.

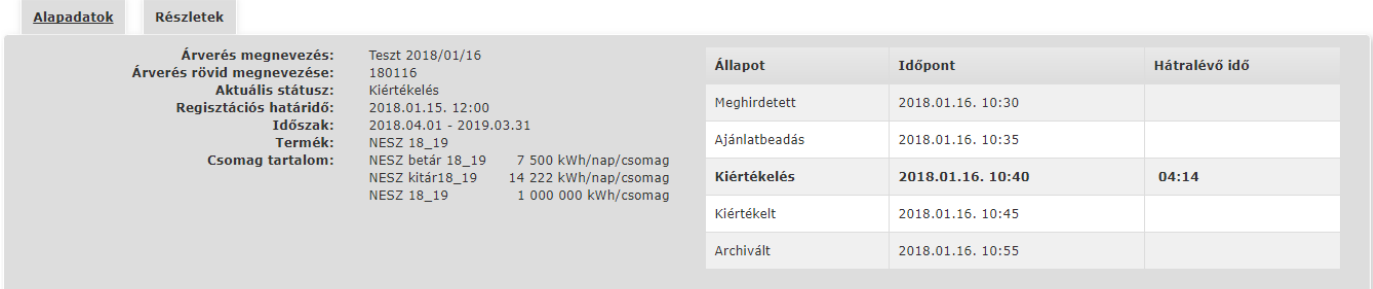

#### <span id="page-7-2"></span>**9. Kiértékelt**

A rendszer az árverés a "kiértékelt" szakaszában publikálja az eredményeket. A belépett felhasználók, a publikáció típusától függően tudják megtekinteni az ajánlatok részleteit.

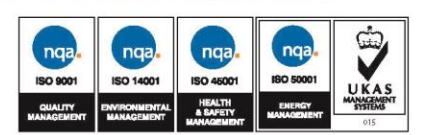

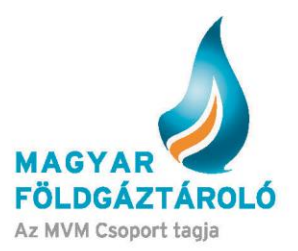

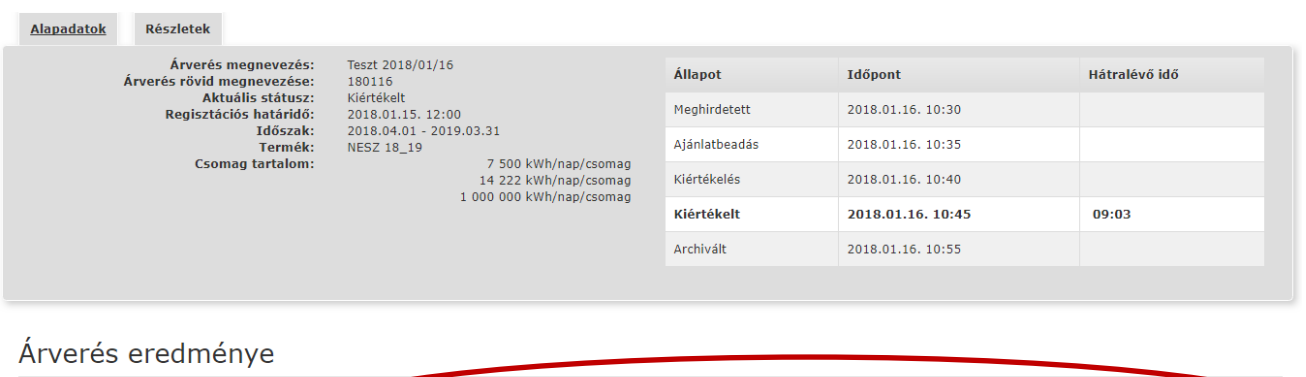

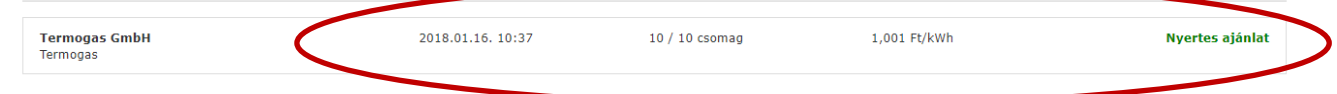

**Privát** árverés esetében, a felhasználó csak a saját szervezete által leadott ajánlatokat láthatja.

**Publikus** árverés estében, a felhasználó látja bármely szervezet által leadott ajánlatokat, megjelölve a szervezetet is.

**Anonim** árverés esetében, a felhasználó látja bármely szervezet által leadott ajánlatokat, de magát a szervezet nevét nem.

Az árverés eredménye: A nyertes (részben, vagy egészben) ajánlatok zöld, míg a nem nyertes ajánlatok piros kiemeléssel kerülnek megjelölésre.

Amennyiben egy szervezetnek van érvénytelenített ajánlata, úgy az is megjelenítésre kerül a szervezet bármely felhasználója, valamint az MFGT számára is.

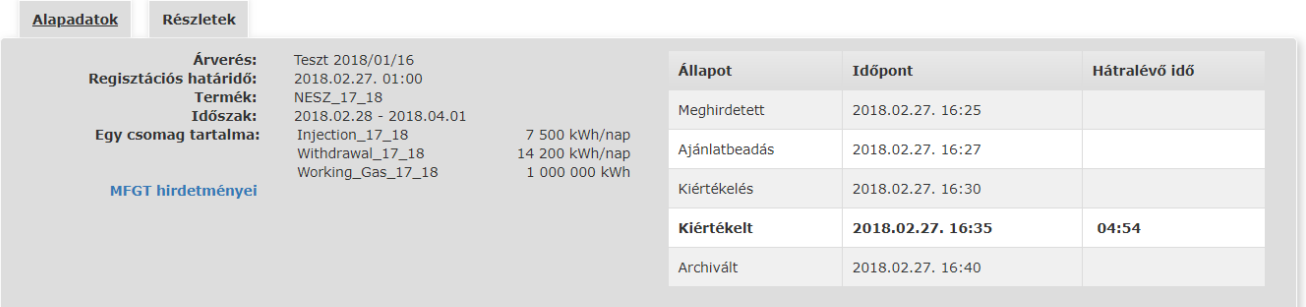

# Árverés eredménye

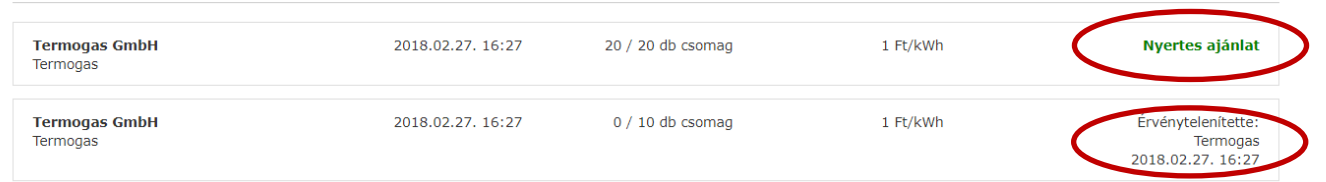

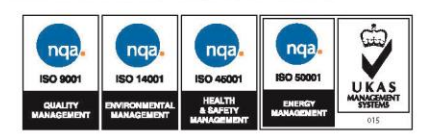

**oldal 9 / 10** GÁZTÁROLÓ Zrt.<br>1138 Budapest, Váci út 144-150. • telefon: (06 1) 354 7050 • fax: (06 1) 354 7045 www.magyarfoldgaztarolo.hu www.mfgt.hu · cégjegyzékszám: 01-10-045043 (Fővárosi Törvényszék, mint Cégbíróság)

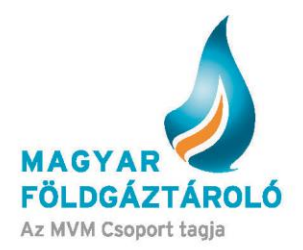

Amikor az árverés kiértékelés fázisból kiértékelt fázisba lép, akkor az árverés eredményeiről értesítést kapnak, azon felhasználók, akik ajánlatot adtak be az árverésre.

### <span id="page-9-0"></span>**10. Archivált árverések**

A már kiértékelt és lezárt árverések archiválásra kerülnek, de bármikor elérhetők a megfelelő szűrési kritériumok megadása esetén.

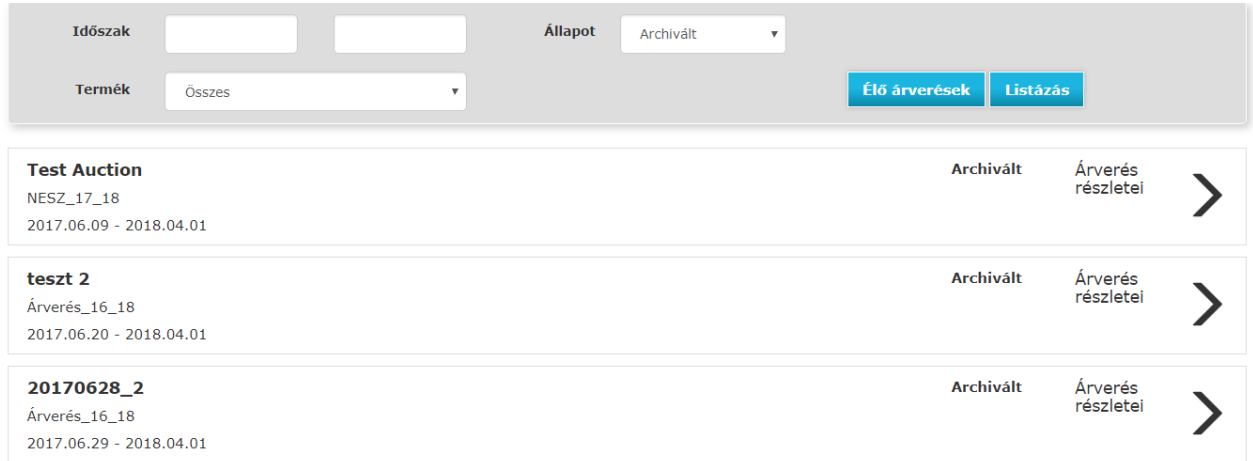

#### <span id="page-9-1"></span>**11. Szerződés létrehozása**

Sikeres árverés esetén a nomináló rendszerben létrejön az elnyert mennyiséggel és termékkel a partner szerződése "Létrehozott" állapottal, amit az MFGT kerskedelmi szakértője érvényesít. Az érvényesítést követően A Rendszerhasználó hozzáfér a lekötött kapacitásaihoz.

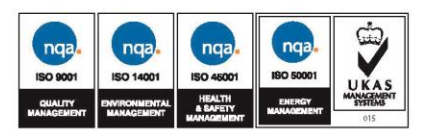